# **SELF ASSESSMENT**

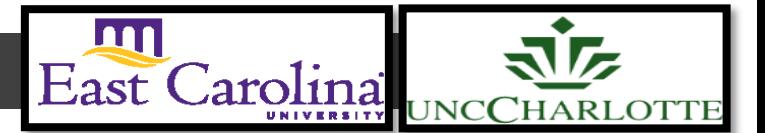

#### **Primary Audience:** Teacher

**Purpose of Document:** This guide outlines the steps for the Teacher to complete the Self-Assessment

#### 1. Click on the **My Evaluation** tab

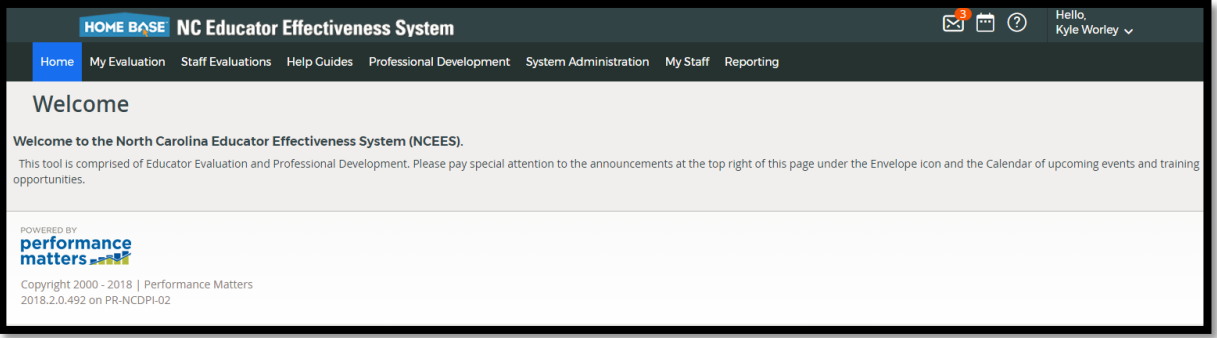

2. Click on the **Professional Development Plan- Start Plan.**

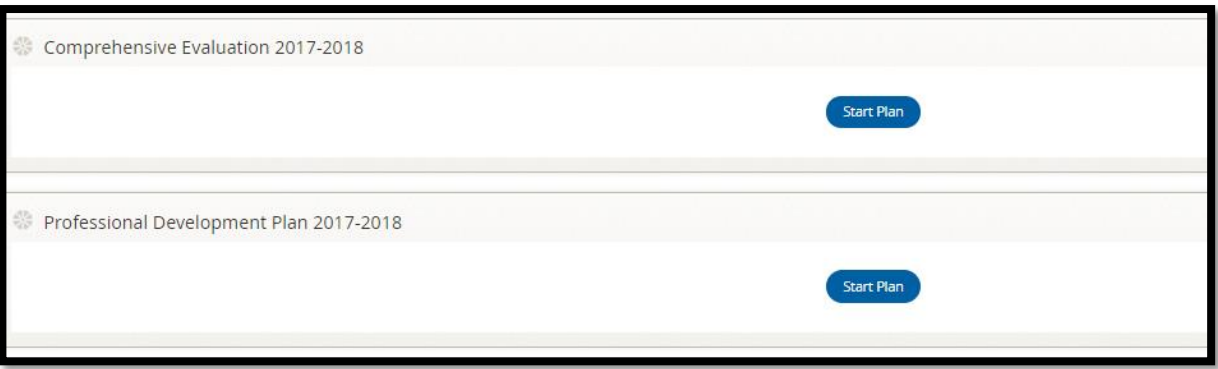

The following status icons can be found throughout the evaluation plan in the system. Keep these in mind when completing the activities within the containers.

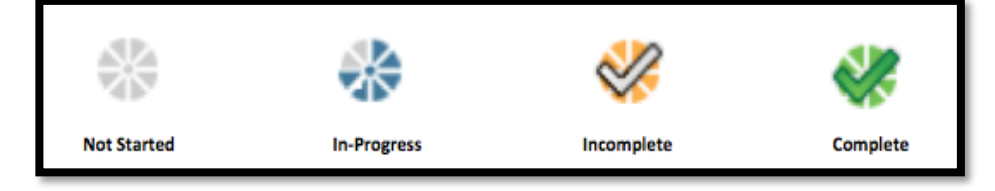

### *Activity 1: Self-Assessment*

*Self-Assessment* needs to be completed and locked before the *PDP Initial Review* will open.

**1.** Click **Self-Assessment**

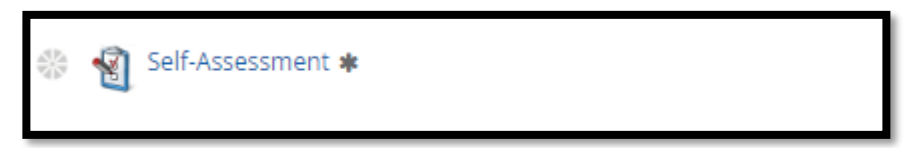

## 1. Click on **Start New**

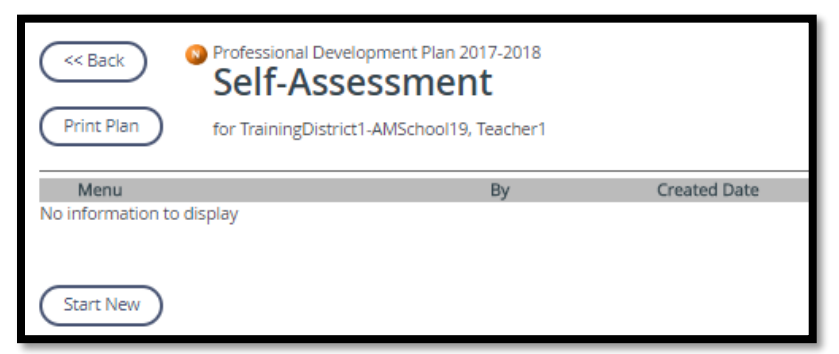

2. Go through rubric and **Click** on which indicators you are demonstrating for each Standard. Clicking left to right.

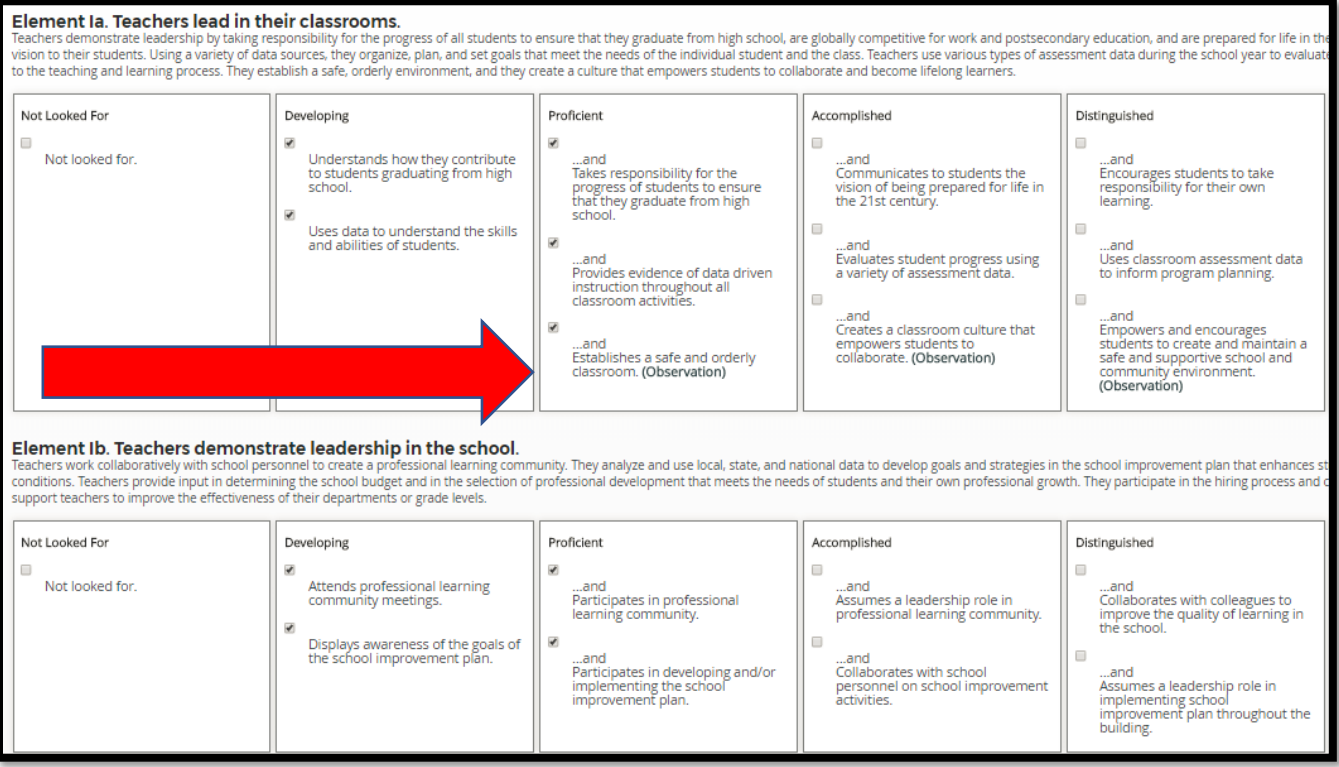

3. When you have marked all indicators Click **Save**

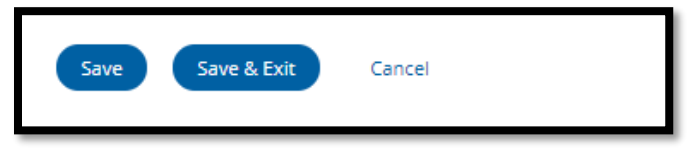

# *Activity 2: Share Self-Assessment (optional)*

1. Click on **Menu**

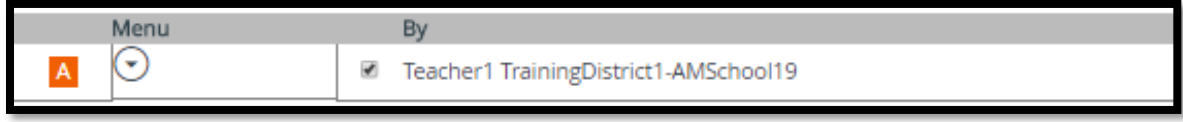

#### 2. Click on **Share**

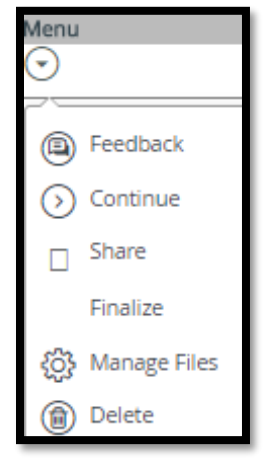

#### 3. Click **Share**

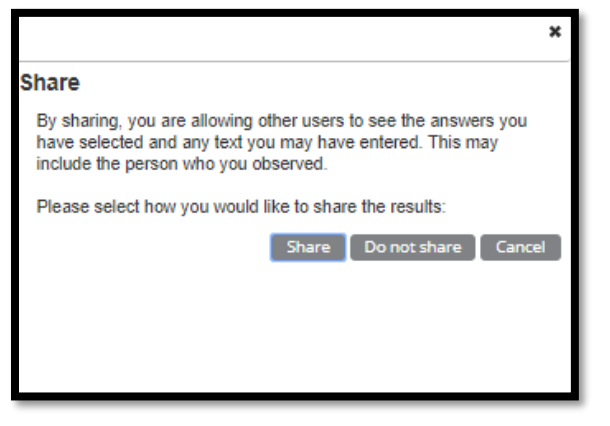

4. Self-Assessment has been **Shared**

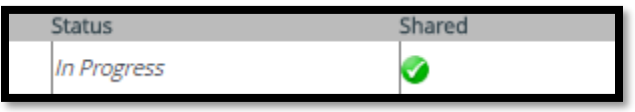

## *Activity 3: Continue/ Finalize Self-Assessment*

1. Click on **Menu**

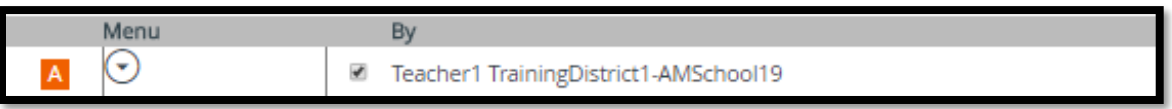

#### 2. Click on **Continue**

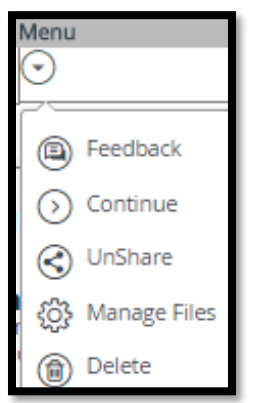

## 3. Go through rubric and make sure each indicator has at least one check.

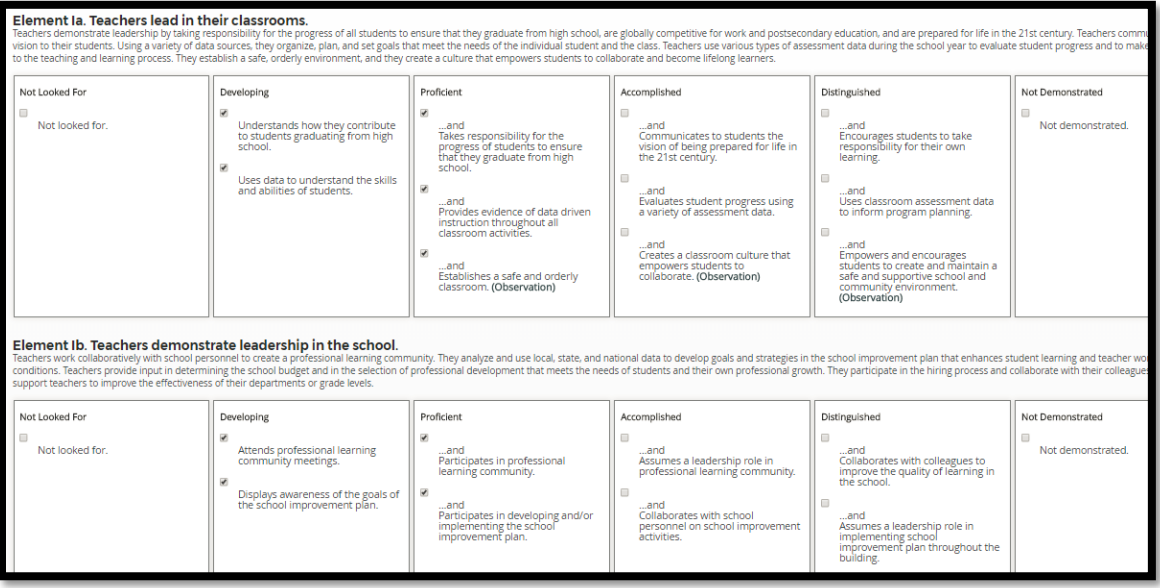

4. Once each indicator has at least one check you will have the option to Finalize the Self-Assessment. Click **Finalize**

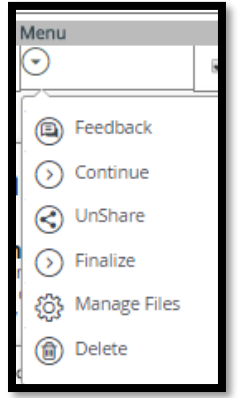

## 5. Click **Mark Complete**

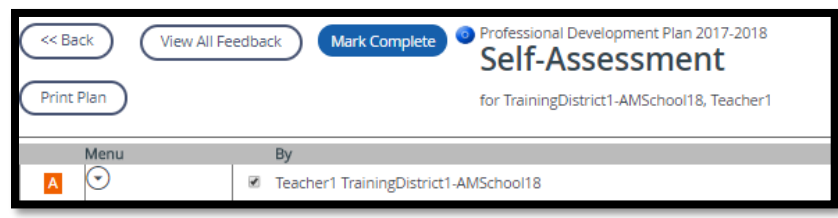

6. **Self-Assessment** is completed

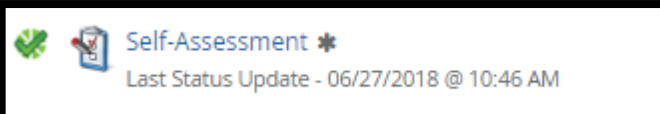

7. Once you have a green check you are now able to open and start the **PDP Initial Review**

☆ PDP Initial Review